# MRH-T シリーズ モニタリングツール

# 型式: Alchis Monitoring Tool (Ver.1.02)

# 取扱説明書

Rev.1.02 2018 年 12 月 12 日

Int エムティティ株式会社

目次

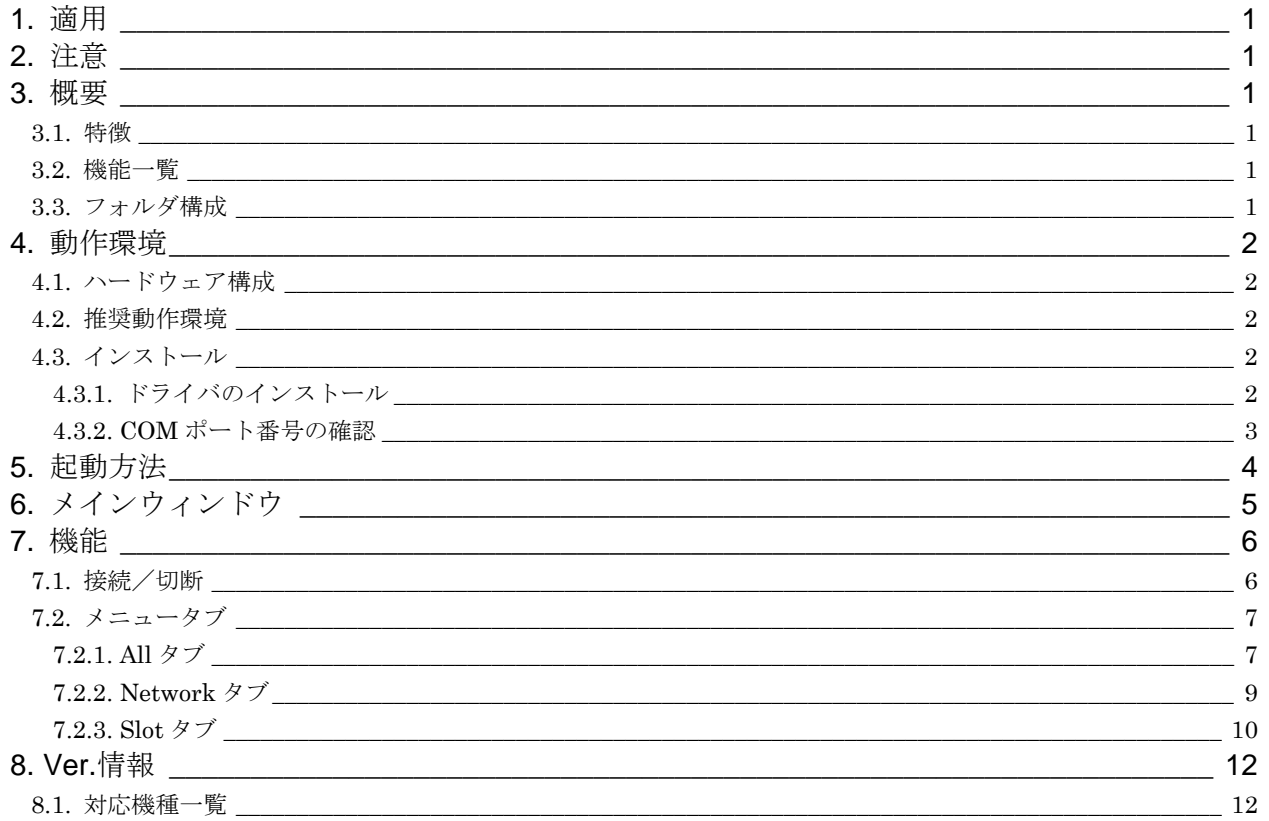

### <span id="page-2-0"></span>1. 適用

本書は、MRH-Tシリーズ(以下、MRH-Tと表記)の入出力データ等の読み出しと出力データの書き込みを行うモ ニタリングツール (Alchis Monitoring Tool)の取扱説明書です。

#### <span id="page-2-1"></span>2. 注意

本ツールのご使用にあたっては、以下の注意事項を必ずお守りください。

- ※ 本ツールの動作中に MRH-T の電源を切らないでください。
- ※ 本ツールの動作中に USB ケーブルの取り外しを行わないでください。
- ※ 本ツールはシステム稼働中でも使用できますが、システムダウンや誤動作防止のため、極力システムを停止し て、使用してください。

#### <span id="page-2-2"></span>3. 概要

本ツールは PC と MRH-T の通信モジュールを接続し、入出力データの読み出しや出力データの書き込みを行うた めのツールです。また、ステータス情報や通信設定も確認できます。

#### <span id="page-2-3"></span>3.1. 特徴

本ツールは以下の特徴があります。

- システム立ち上げ前に MRH-T の動作確認が可能です。 ネットワーク経由と同様に入出力データの読み出しや出力データの書き込みが可能です。
- システムの試験運用時に本ツールを使用することで、上位からの入出力データの確認が可能です。 ※ネットワークとの同時性や、サンプリング時刻を保証する機能はありません。 (サンプリングのタイミングにより、本ツールの表示と上位でのデータが異なる場合があります。) ※システム稼働中に本ツールを使用する場合、出力データは最後に設定した値が反映されます。

#### <span id="page-2-4"></span>3.2. 機能一覧

表 3.1 機能一覧

| 機能          | 説明                                         |  |
|-------------|--------------------------------------------|--|
| 入出力データ読み出し  | 入力データ/出力データの読み出し                           |  |
| 出力データ書き込み   | 出力データの書き込み                                 |  |
| ステータス情報表示   | 各 Slot の実装状熊と軽故障、重故障状熊の読み出し<br>内部バス異常の読み出し |  |
| 通信モジュール設定表示 | IP アドレス等の通信設定の読み出し                         |  |

#### <span id="page-2-5"></span>3.3. フォルダ構成

Alchis Monitor Verxxx (xxxはバージョンを表示します)

Driver

Alchis\_Monitor.exe

取扱説明書\_Alchis\_Monitor.pdf (本書)

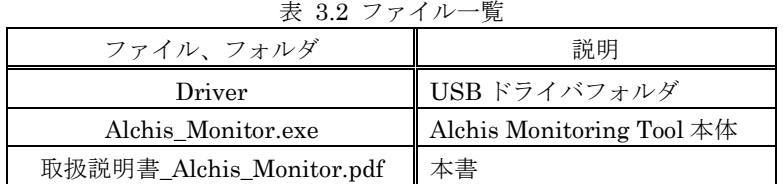

# <span id="page-3-0"></span>4. 動作環境

# <span id="page-3-1"></span>4.1. ハードウェア構成

ハードウェア構成を下図に示します。

※誤動作防止のため、USB アイソレータ (Full Speed 対応)の使用を推奨します。

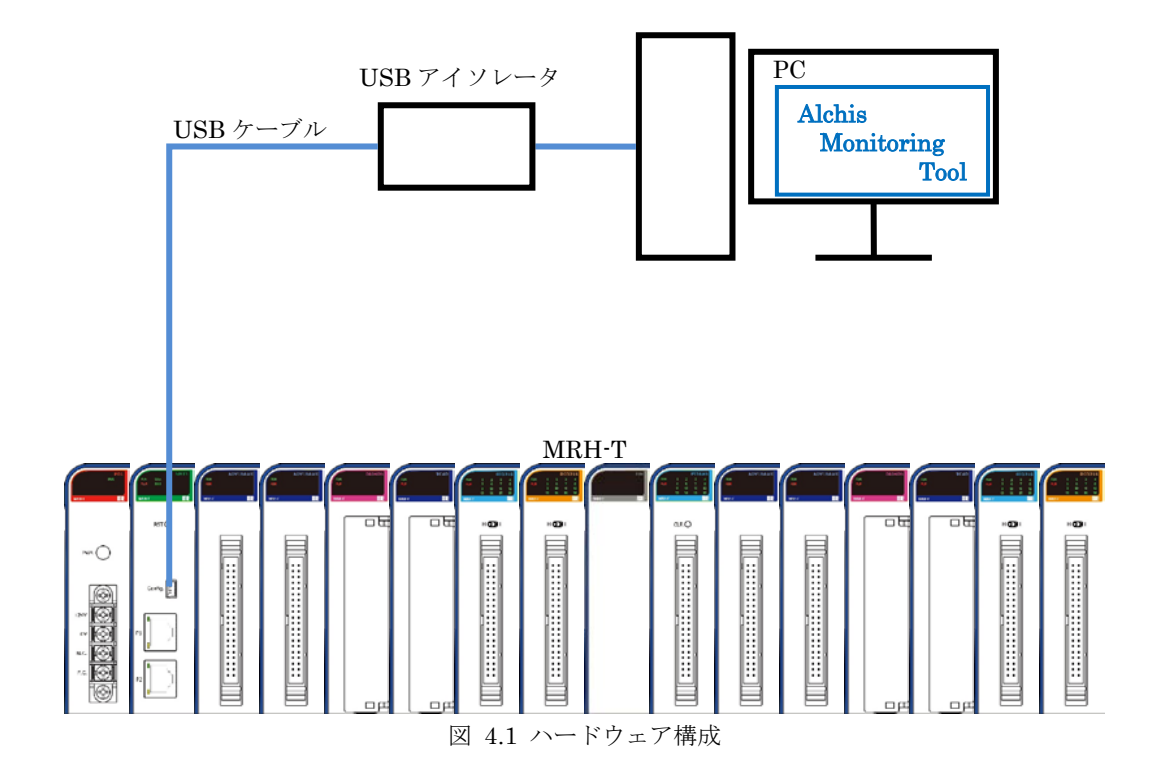

# <span id="page-3-2"></span>4.2. 推奨動作環境

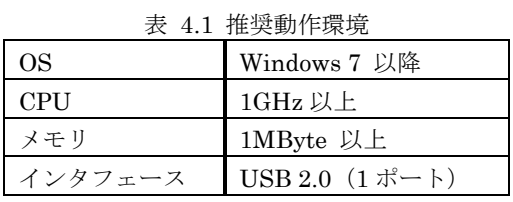

### <span id="page-3-4"></span><span id="page-3-3"></span>4.3. インストール

4.3.1. ドライバのインストール

Driver フォルダ内にあるドライバのインストーラを実行します。

インストーラは使用環境の OS により、32bit の場合は CP210xVCPInstaller\_x86.exe を、64bit の場合は CP210xVCPInstaller\_x64.exe を実行してください。

インストーラを起動後は、画面表示に従い、インストールを完了してください。

#### <span id="page-4-0"></span>4.3.2. COM ポート番号の確認

**nt** 

PC と MRH-T の通信モジュールを USB ケーブルで接続し、MRH-T の電源を投入してください。

「コンピュータ」を右クリックし、「プロパティ」を選択してください。 システム画面の左側にある「デバイス マネージャー」を選択します。

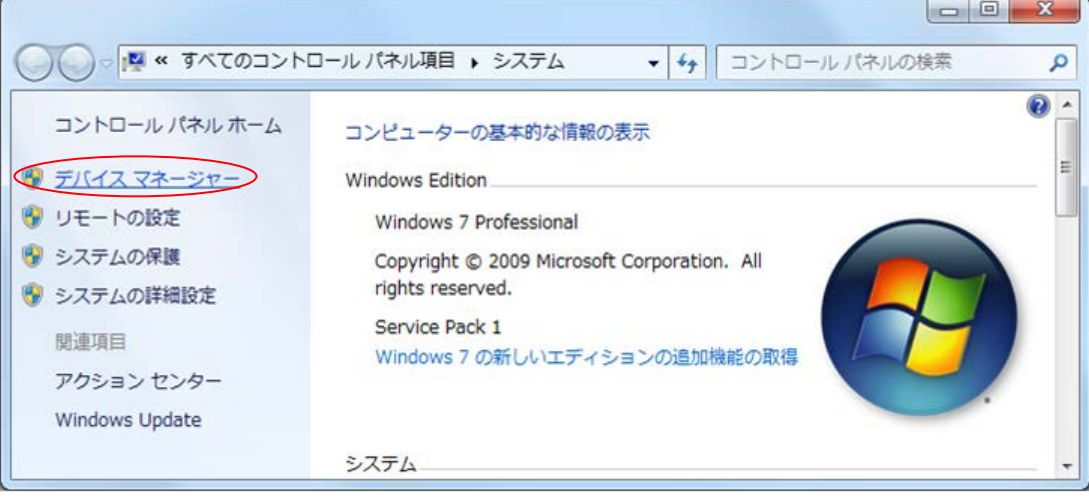

図 4.2 システム画面

以下のように「ポート(COM と LPT)」に「Silicon Labs CP210x USB to UART Bridge (COM x)」(x は数字) が表示されていればドライバのインストールは成功です。

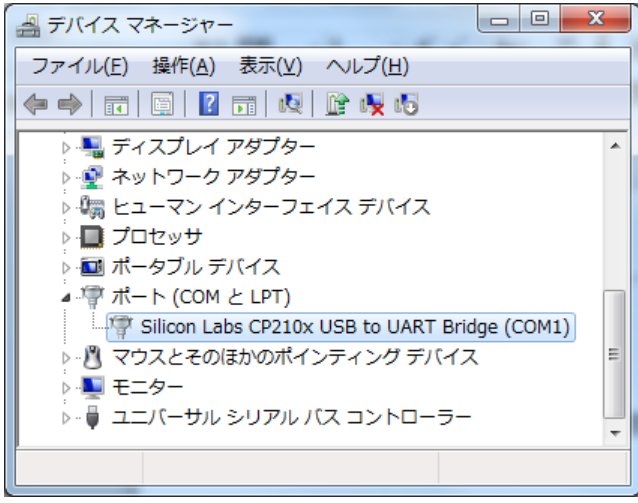

図 4.3 デバイスマネージャー

また、「COM x」に表示された数字(上記の画面では「1」)は本ツールと MRH-T の接続に利用します。

3

# <span id="page-5-0"></span>5. 起動方法

PC と MRH-T の通信モジュールを USB ケーブルで接続し、MRH-T の電源を投入してください。 Alchis\_Monitor.exe をクリックし、起動します。起動するとメインウィンドウが表示されます。

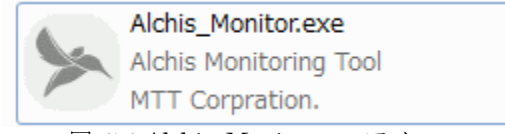

図 5.1 Alchis\_Monitor.exe アイコン

※起動時に下記のウィンドウが表示された場合は、「この機能をダウンロードしてインストールする」を選択し、 表示に従い .NET Framework 3.5 のインストールを完了してください。

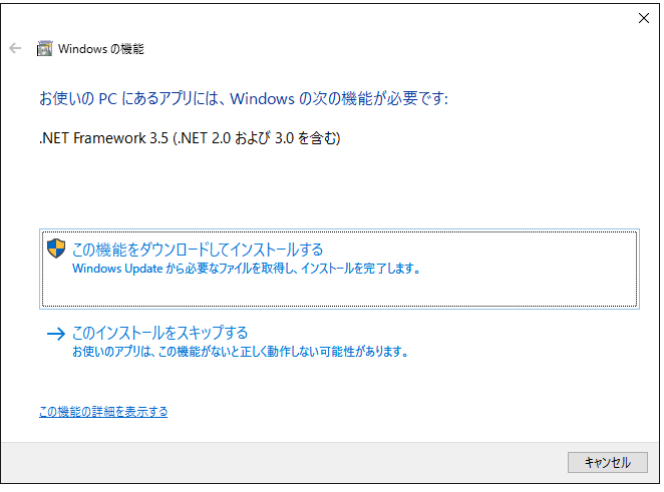

図 5.2 Windows の機能 ウィンドウ (.NET Framework 3.5 のインストール)

<span id="page-6-0"></span>6. メインウィンドウ

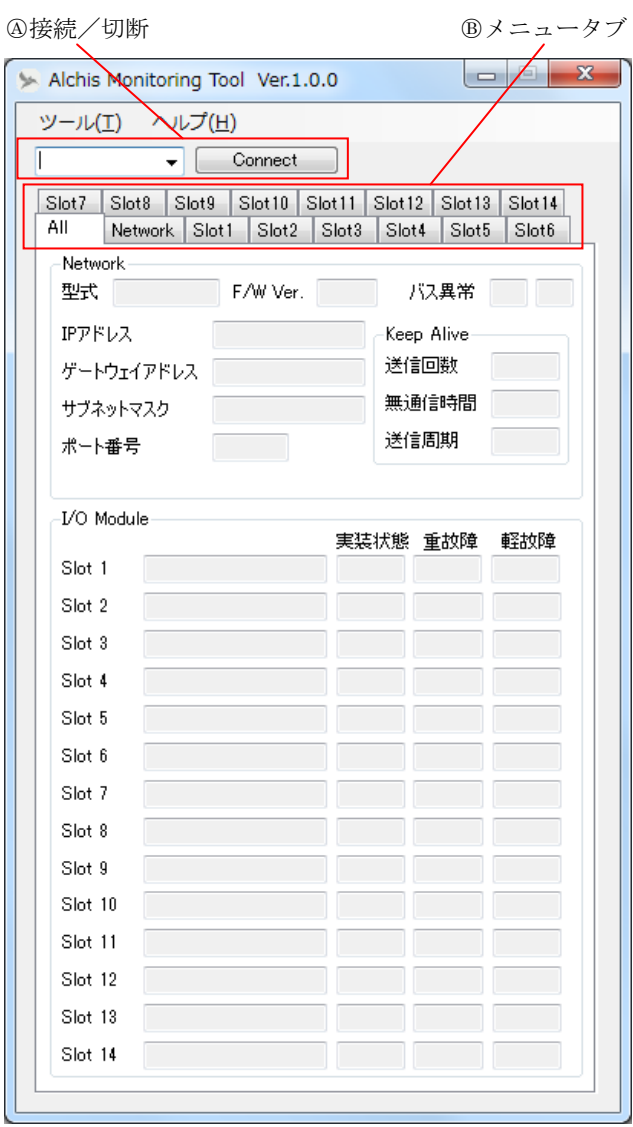

図 6.1 メインウィンドウ

表 6.1 メインウィンドウ

| 記号        | 機能     | 説明                                                             |  |  |
|-----------|--------|----------------------------------------------------------------|--|--|
| Ą         | 接続/切断  | COM ポート番号を選択し、MRH-T との接続と切断を行います。<br>詳細は「7.1. 接続/切断」を参照してください。 |  |  |
| $\rm (B)$ | メニュータブ | タブにより3種類の画面を切り替え、入出力の表示と設定を行います。<br>詳細は「7.2. メニュータブ」を参照してください。 |  |  |

# <span id="page-7-1"></span><span id="page-7-0"></span>7. 機能

### 7.1. 接続/切断

MRH-T との接続はメインウィンドウの「COM ポート選択ボックス」(①)のプルダウンメニューから MRH-T の ポート番号を選択します。

※MRH-T のポート番号については「[4.3.2. C](#page-4-0)OM [ポート番号の確認」](#page-4-0)を参照してください。

COM ポートを選択後「Connect/Disconnect ボタン」(②)をクリックし、MRH-T と接続します。ボタンの表示 が「Connect」から「Disconnect」に変わると接続成功です。

※接続中は 1 秒周期でアクセスし、ステータス状態と入力値の表示を更新します。

MRH-T を PC から外すときは「Connect/Disconnect ボタン」をクリックし、切断を行います。切断されるとボ タンの表示が「Connect」に変化します。切断を確認してから MRH-T の電源を切り、USB ケーブルを取り外して ください。

※タイムアウトで切断を検出した場合も、「Connect/Disconnect ボタン」の表示が「Connect」に変化します。

※本ツールと Alchis Configuration Tool の同時アクセスはできません。

Alchis Configuration Toolがアクセスしていないこと(読み出し/書き込みが完了していること)を確認した後、 本ツールの接続操作を実施してください。

また、Alchis Configuration Tool を使用する場合は本ツールの切断操作をした後、使用してください。

①COM ポート選択ボックス ②Connect/Disconnect ボタン

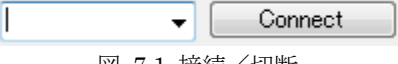

図 7.1 接続/切断

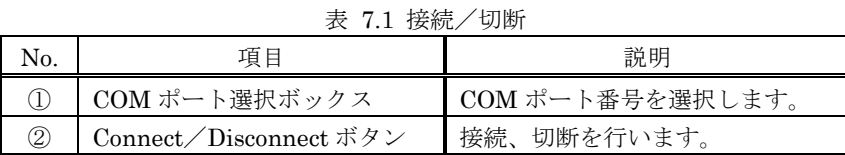

# <span id="page-8-0"></span>7.2. メニュータブ

「All タブ」と「Network タブ」、Slot1~Slot14 の「Slot タブ」があり、状態表示と出力値の更新を行います。

#### <span id="page-8-1"></span>7.2.1. All タブ

All タブは、通信設定と各 Slot の IO 構成、全ステータス状態を表示します。

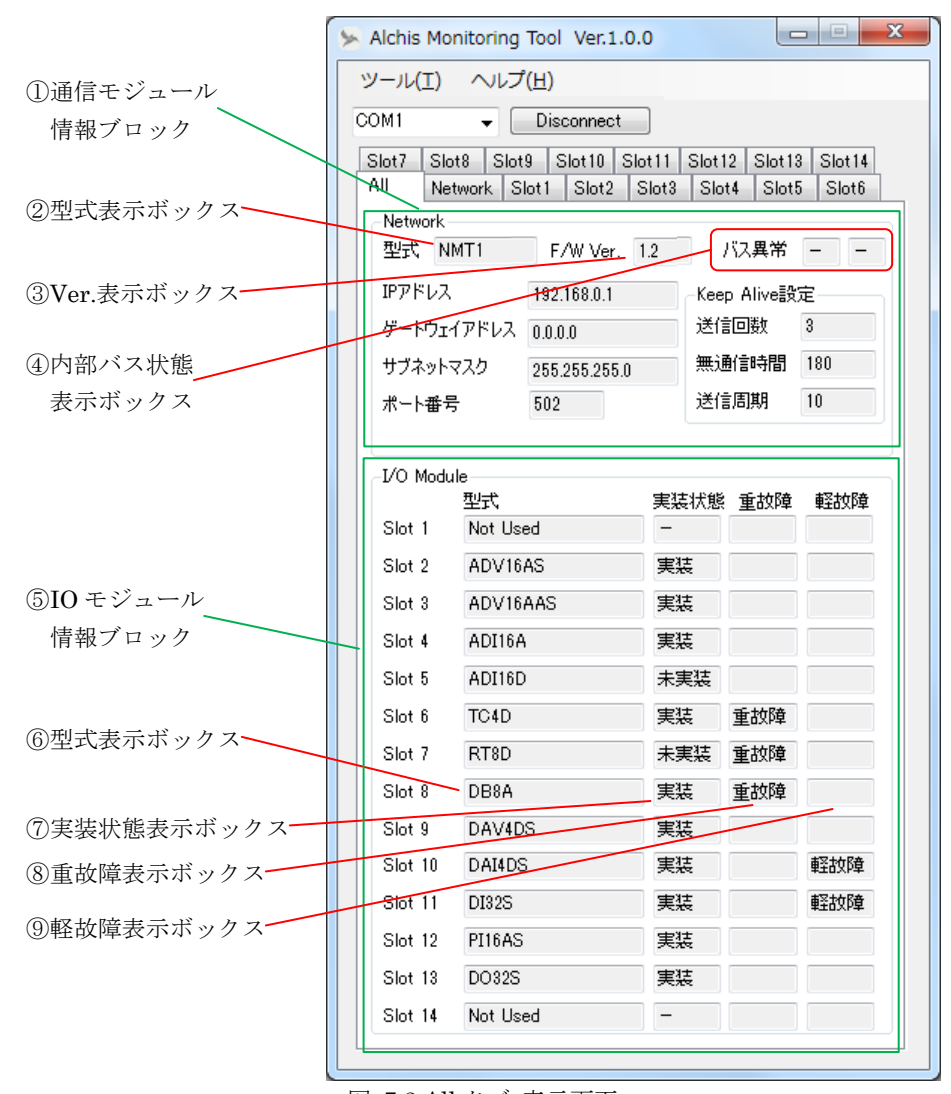

図 7.2 All タブ 表示画面

表 7.2 All タブ項目

| No.            | 項目             | 説明                                 |  |
|----------------|----------------|------------------------------------|--|
| $\mathbb{O}$   | 通信モジュール情報ブロック  | 通信モジュールの設定情報と内部バス状態を表示します。         |  |
| $^{\circledR}$ | 型式表示ボックス       | 通信モジュールの型式を表示します。                  |  |
| $\circled{3}$  | Ver.表示ボックス     | 通信モジュールの F/W Ver.を表示します。           |  |
| $\circled{4}$  | 内部バス状態表示ボックス   | 内部バス異常発生の有無を表示します。(左:A系/右:B系)      |  |
| $\circledS$    | IO モジュール情報ブロック | 各 Slot の IO モジュール型式とステータス状態を表示します。 |  |
| $\circled{6}$  | 型式表示ボックス       | 設定している IO モジュールの型式を表示します。          |  |
| (7)            | 実装状態表示ボックス     | 実装状熊を表示します。                        |  |
| (8)            | 重故障表示ボックス      | 重故障発生の有無を表示します。                    |  |
| $\circled{9}$  | 軽故障表示ボックス      | 軽故障発生の有無を表示します。                    |  |

各状態表示ボックスの表示を下表に示します。 表示は 1 秒周期で更新されます。

| No.            | 項目             | 状熊              | 表示   |  |
|----------------|----------------|-----------------|------|--|
| $^{\circledR}$ | 内部バス状態表示ボックス   | 異常なし            |      |  |
|                | $(A \ncong A)$ | A 系異常発生中        | A系   |  |
|                | 内部バス状熊表示ボックス   | 異常なし            |      |  |
|                | (B 系)          | <b>B</b> 系異常発生中 | B 系  |  |
| $\circledcirc$ | 実装状態表示ボックス     | 実装              | 実装   |  |
|                |                | 未実装             | 未実装  |  |
|                |                | Not Used        |      |  |
| $\circledS$    |                | 異常なし            | (空欄) |  |
|                | 重故障表示ボックス      | 重故障発生中          | 重故障  |  |
| ⊚              |                | 異常なし            | (空欄) |  |
|                | 軽故障表示ボックス      | 軽故障発生中          | 軽故障  |  |

表 7.3 All タブ 状態表示

# <span id="page-10-0"></span>7.2.2. Network タブ

Network タブは、通信設定と内部バス状態表示します。

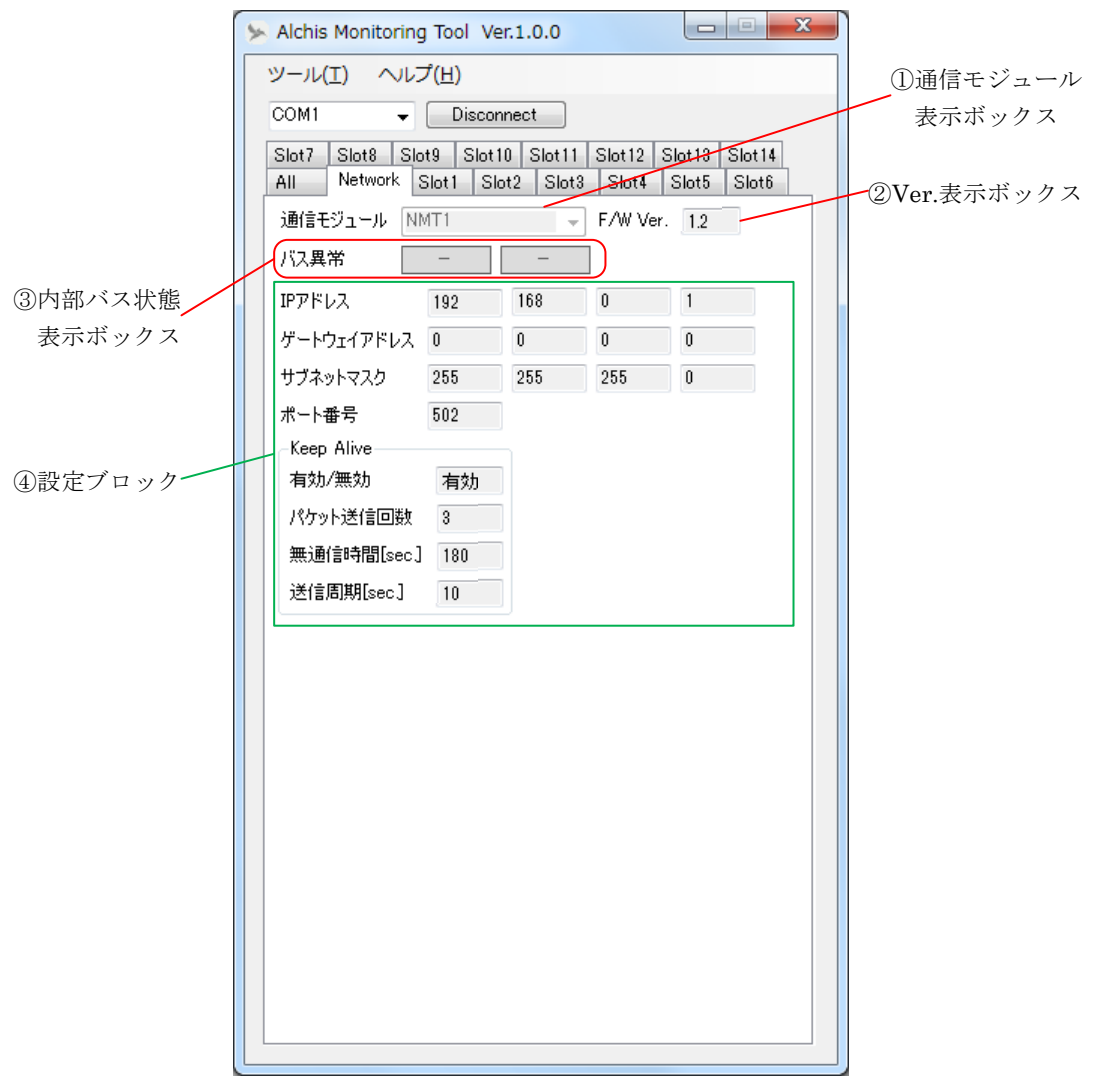

図 7.3 Network タブ 表示画面(NMT1 表示例)

#### 表 7.4 Network タブ項目

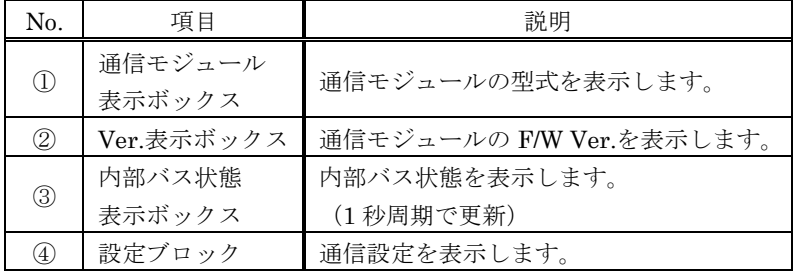

#### 表 7.5 内部バス状態表示ボックス状態表示

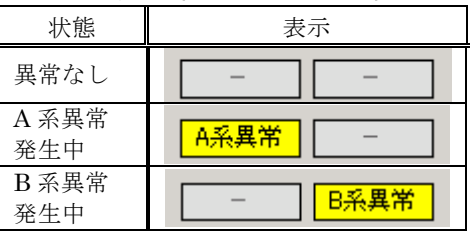

# <span id="page-11-0"></span>7.2.3. Slot タブ

Slot タブは、Slot1~Slot14 の各 Slot の入出力データの表示と出力データの設定、ステータス状態表示を行う 画面です。IO モジュールにより表示項目は異なります。

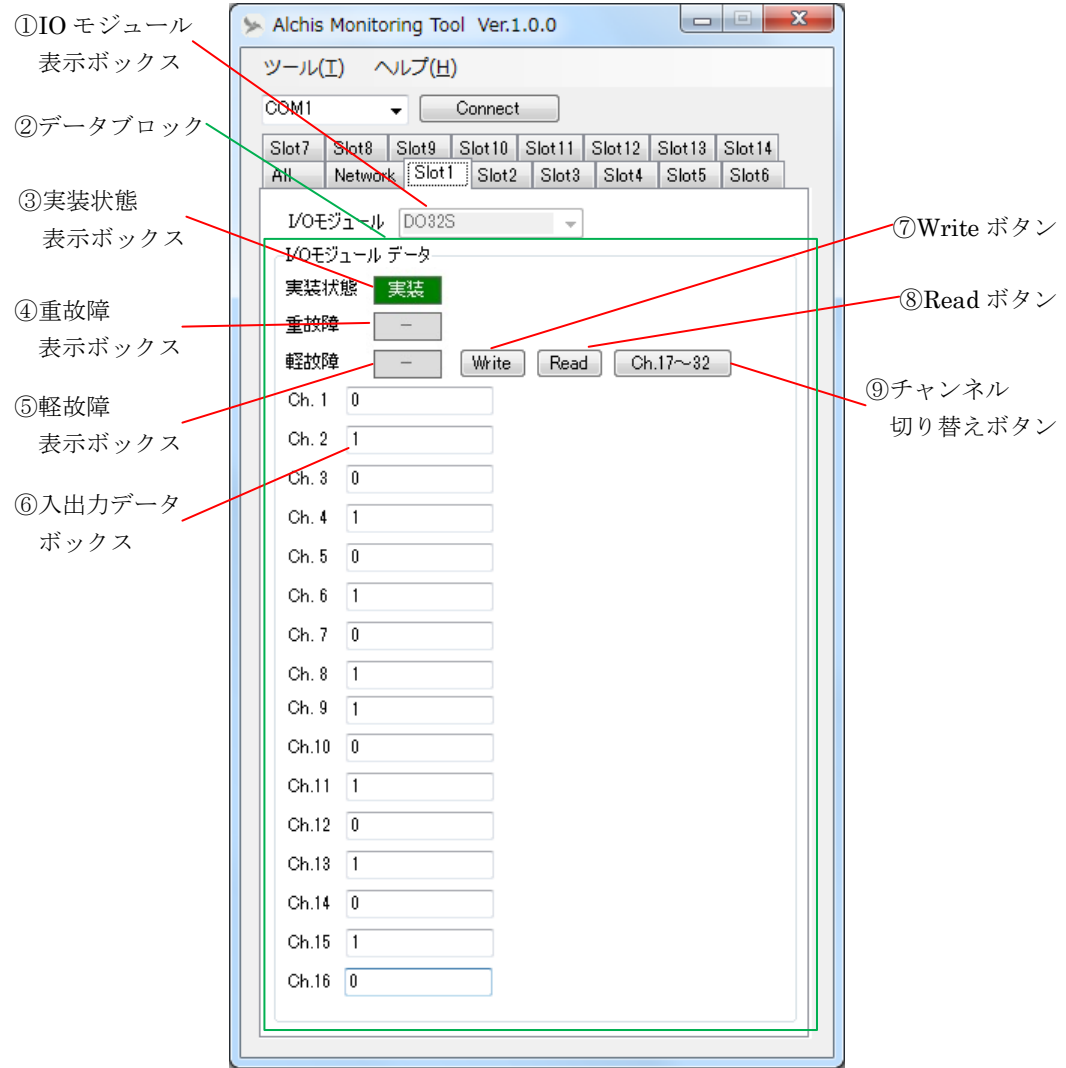

図 7.4 Slot タブ 表示画面

|  |  |  |  | 表 7.6 Slot タブ項目 |  |
|--|--|--|--|-----------------|--|
|--|--|--|--|-----------------|--|

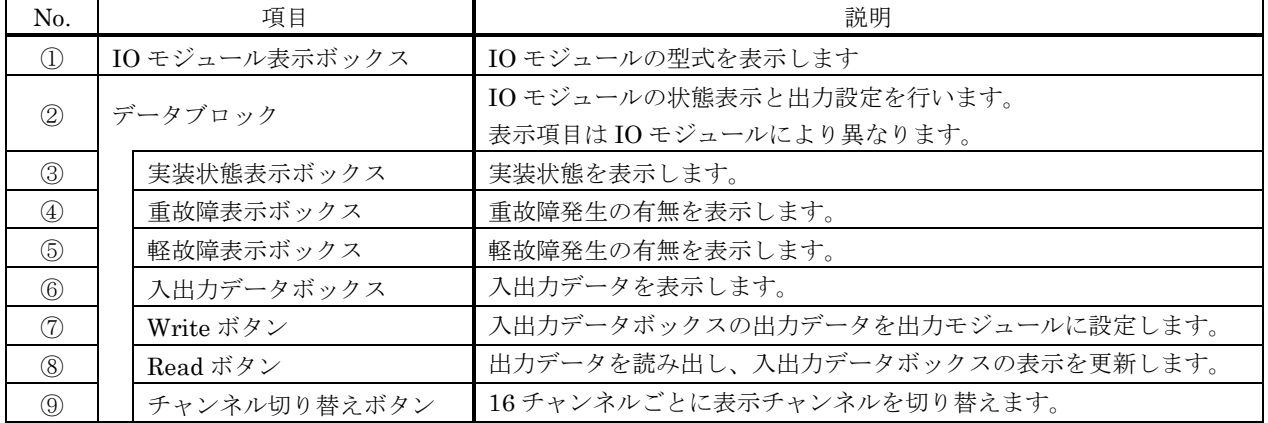

#### <入力データの読み出し>

MRH-T と接続した状態で、入力モジュールに設定した Slot No.のタブを選択します。 入力データが「入出力データボックス」(⑥)に表示されます。表示は1秒周期で更新されます。 接点入力モジュールは OFF の場合は 0、ON の場合は 1 で表示します。 温度入力モジュールは実量値で表示します。 接点入力/温度入力以外のモジュールはレンジに応じた 0~10000 カウントで表示します。

# <出力データの読み出し/書き込み>

MRH-T と接続した状態で、出力モジュールに設定した Slot No.のタブを選択します。 タブ選択時に現在の出力データが「入出力データボックス」に表示されます。 接点出力モジュールは OFF の場合は 0、ON の場合は 1 で表示します。 接点出力以外のモジュールはレンジに応じた 0~10000 カウントで表示します。 「入出力データボックス」に出力データを入力し、「Write ボタン」(⑦)で設定します。 ※出力データは Write ボタンを押すまで、出力モジュールに設定されません。 ※表示中の全チャンネルの出力データが設定されます。 現在の出力データを読み出す場合は「Read ボタン」(⑧)をクリックしてください。 ※出力データに入力データのような自動更新はありません。

### <ステータス状態の表示>

ステータス状態が各状態表示ボックスに表示されます。表示は 1 秒周期で更新されます。 各状態表示ボックスの表示を下表に示します。

| No.         | 項目         | 状態       | 表示  |
|-------------|------------|----------|-----|
| $\circledS$ |            | 実装       | 実装  |
|             | 実装状態表示ボックス | 未実装      |     |
|             |            | Not Used |     |
| ④           | 重故障表示ボックス  | 異常なし     |     |
|             |            | 重故障発生中   | 重故障 |
| $\circledS$ |            | 異常なし     |     |
|             | 軽故障表示ボックス  | 軽故障発生中   | 軽故障 |

表 7.7 Slot タブ 状態表示

<sup>※</sup>システム稼働中に書き込みを実施する場合、最後に設定した値が反映されます。 例えば定周期で出力を更新するシステムの場合、次の更新までの間のみ本ツールで指定した値が出力され ます。

# <span id="page-13-0"></span>8. Ver.情報

# <span id="page-13-1"></span>8.1. 対応機種一覧

Alchis Monitoring Tool は以下の機種に対応しています。

 $\overline{a}$ 

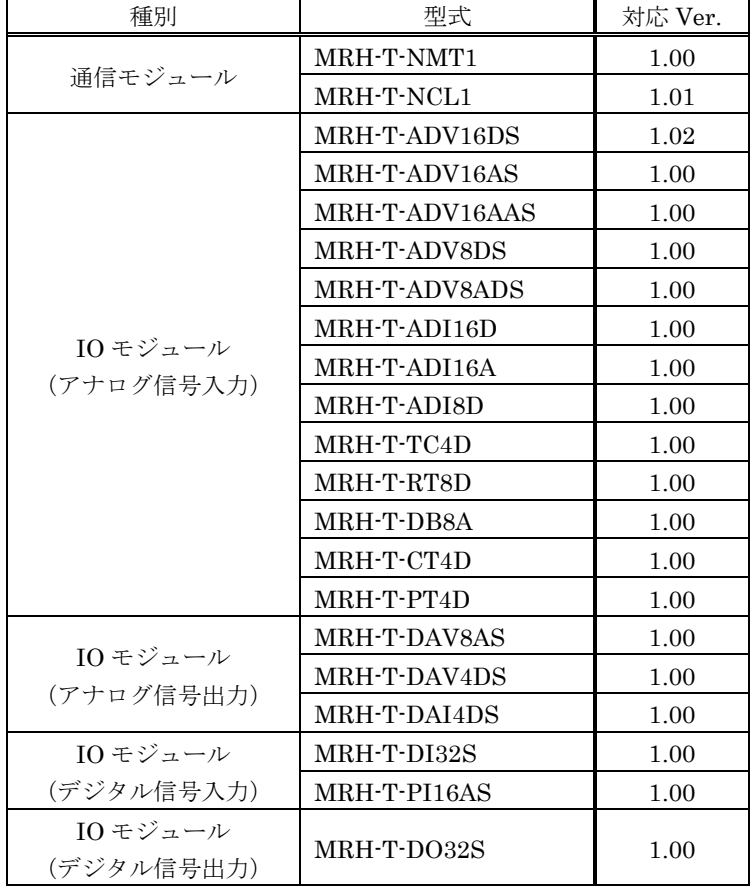

表 8.1 対応機種と対応バージョン